## View Financial Aid Information (Mobile)

## Viewing To Dos and Holds

Outstanding requirements related to your financial aid application will reside within "To Dos". If you have a hold on your account related to financial aid this can be seen within "Holds".

- 1. Go to www.skagit.edu
- 2. Click MySVC

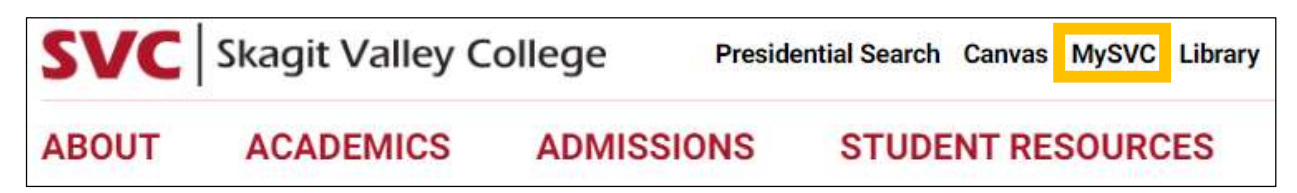

3. Click ctcLink

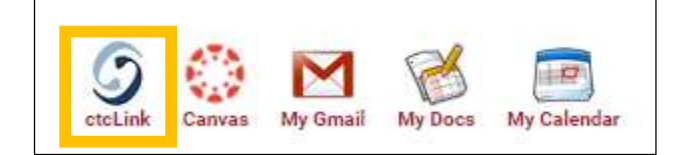

4. Click ctcLink Login

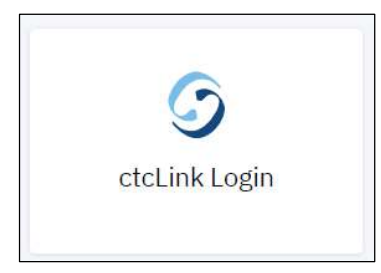

- 5. Enter your ctcLink ID and password
	- a. If you have not activated your ctcLink account, follow this guide for more information.

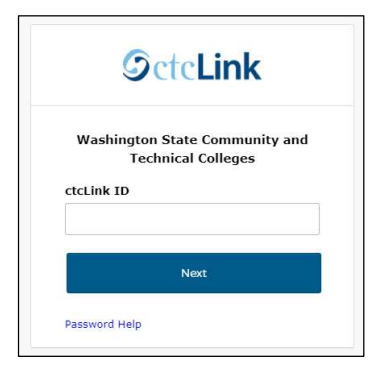

6. Within the ctcLink Mobile Dashboard, review the To Dos and Holds section. These could be related to your financial aid status. \*\*The items below are examples, your account may look different.\*\*

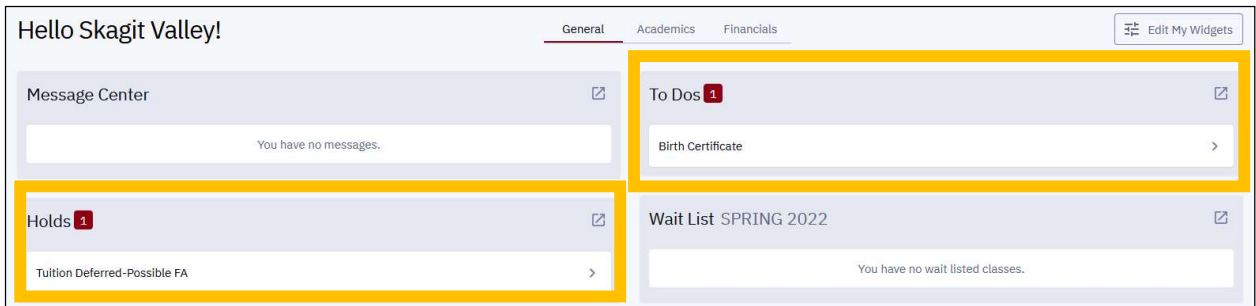

7. If there are items under the To Dos, click on each one for more information.

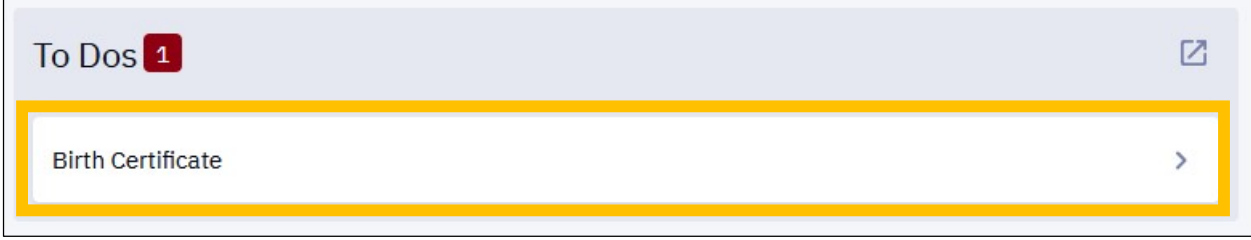

8. By clicking into the To Do item, you will see the status as well as a description of what is required and who to contact.

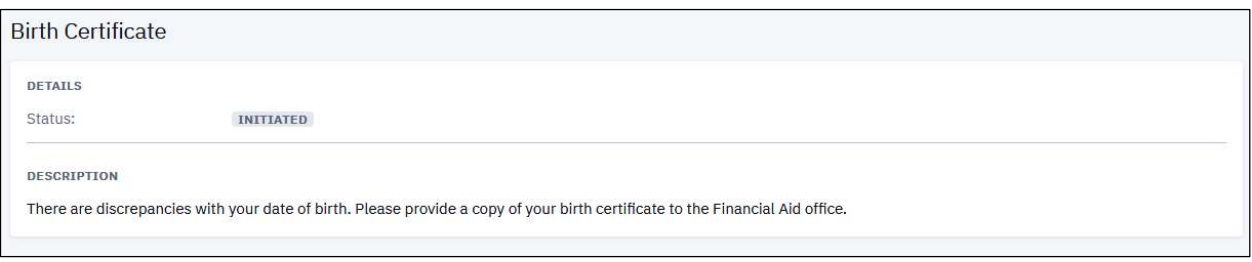

## Viewing Financial Aid Status

- 1. Follow steps 1 through 5 above to log into ctcLink.
- 2. Within the ctcLink Mobile Dashboard, click on Financials at the top, or in the sidebar menu.

## Top:

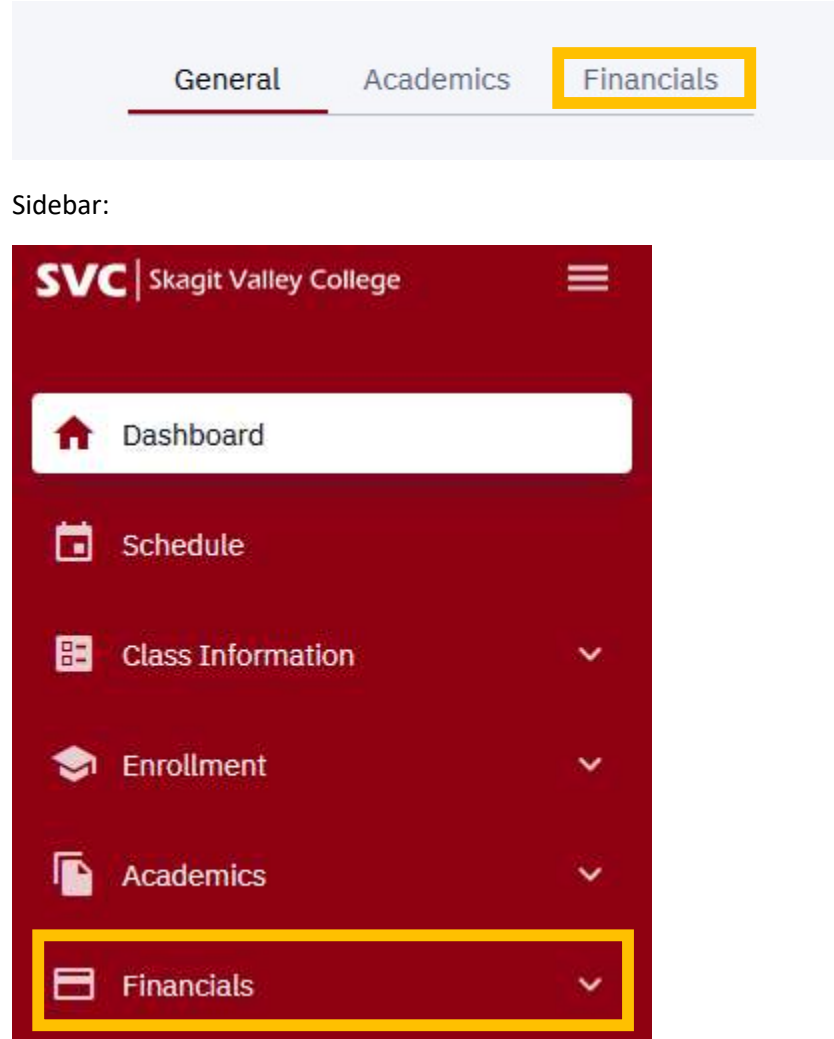

- 3. Review the Financial Aid tile for information on your financial aid awards and satisfactory academic progress (SAP) status.
	- NOTE: This tile may show "no financial aid data" until you have been awarded for the year. This does NOT automatically mean, we did not receive your application.

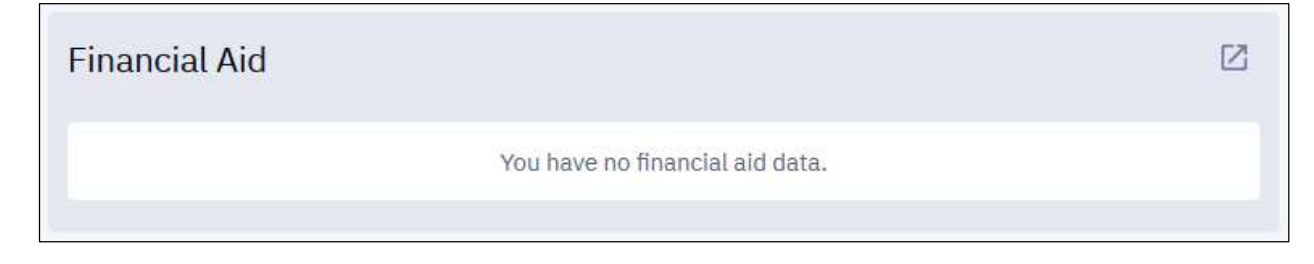